# **Etape 4 : Suivre sa demande**

#### **4.1 Etat d'avancement de votre dossier**

Une fois votre demande réceptionnée, le dossier résultant apparaît sous forme de vignette depuis la page d'accueil de votre compte, vous permettant ainsi de suivre l'état d'avancement de ce dernier.

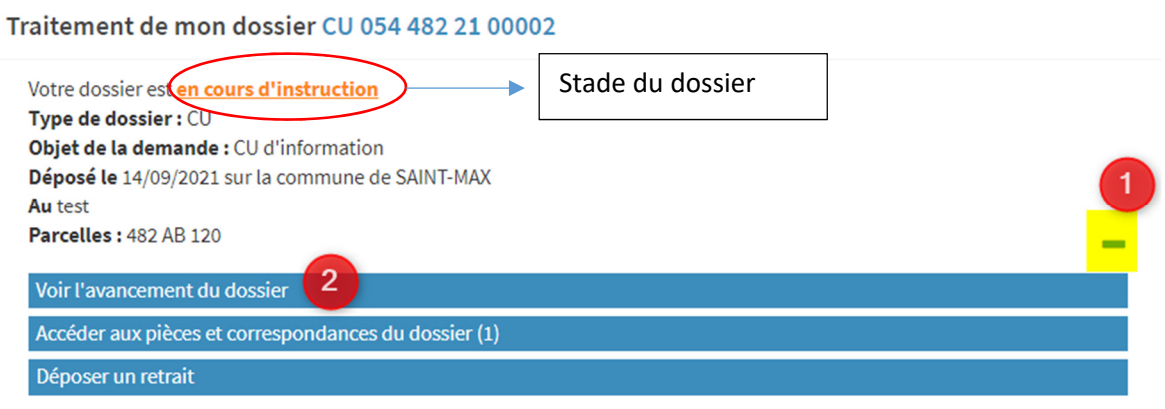

Pour accéder au détail de l'état d'avancement du dossier, cliquez sur la référence du dossier, sur le plus à droite (1) puis "Voir l'avancement du dossier" (2). Les informations fournies le sont à titre purement indicatif et ne peuvent engager la responsabilité du maire. Vous y retrouvez les informations générales du dossier : son état d'avancement, l'instructeur en charge de votre dossier, date de dépôt, ainsi que les documents : formulaires et pièces du dossier.

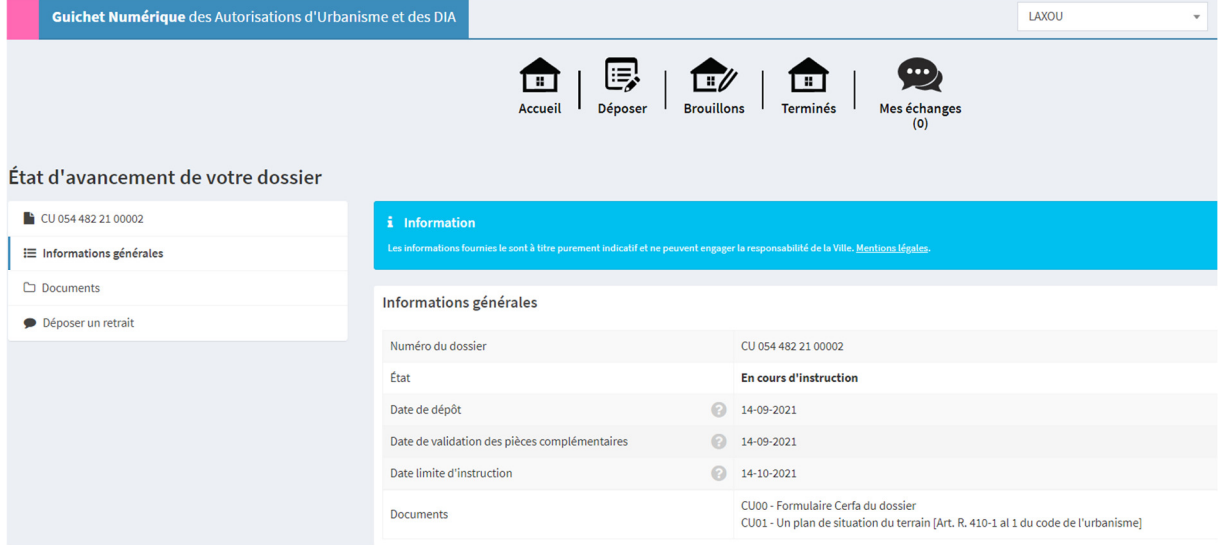

### **4.2 Accéder aux pièces et correspondances**

Lorsque le service instructeur vous transmettra des documents ou demandes de pièces, vous recevrez un mail de ce type :

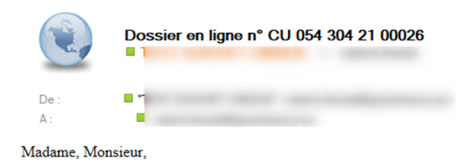

De nouveaux documents sont disponibles dans votre espace Documents sur le dossier N° CU 054 304 21 00026 . Nous vous invitons à les consulter très rapidement sur le portail.

Cordialement.

Le service urbanisme.  $Commune de LAXOU$ 3 avenue Paul Déroulède BP 80049 54526 LAXOU Cedex Telephone: 03.83.90.54.54

Pour visualiser ce document, ainsi que l'ensemble des documents de votre dossier : sur la page d'accueil, accéder à la vignette de votre dossier puis utilisez le + à droite (1) puis la fonction **« Accéder aux pièces et correspondances du dossier (2) ».** Vous y trouverez la liste des pièces du dossier ainsi que les documents transmis par l'administration.

Traitement de mon dossier CU 054 482 21 00002

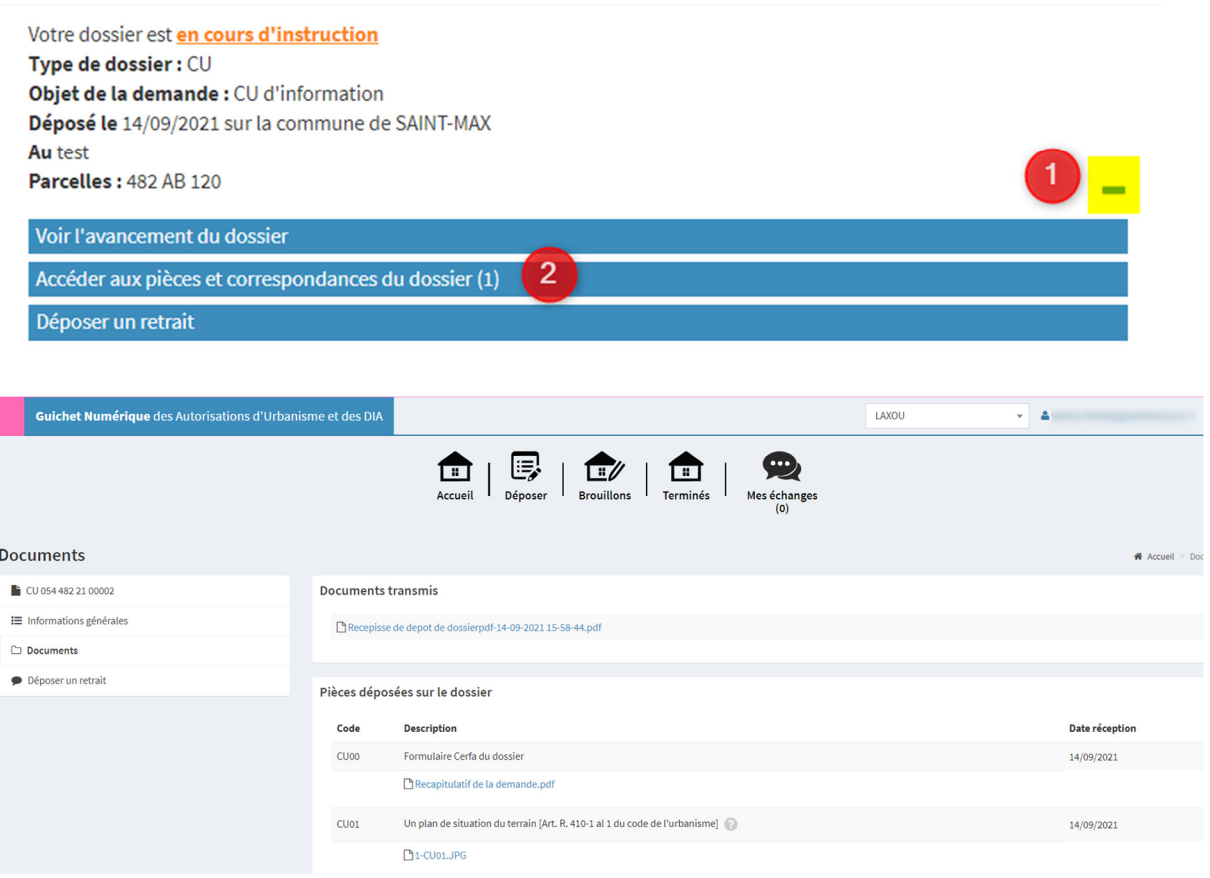

**Après le dépôt de votre dossier des fonctionnalités vont apparaitre dans votre espace, pour compléter votre dossier si nécessaire, pour procéder à son retrait.** 

**Après décision, d'autres fonctionnalités seront disponibles pour procéder à d'autres formalités comme le : dépôt de la déclaration d'ouverture de chantier (DOC), la déclaration attestant l'achèvement et la conformité des travaux (DAACT)** 

## **4.3 Déposer des pièces complémentaires**

Pour déposer des pièces complémentaires : depuis la page d'accueil : accéder à la vignette de votre dossier, puis à droite, cliquer sur « + » (1) et enfin sur « Déposer des pièces » (2).

## Vous remarquez que le stade du dossier a changé, il est « en attente de pièces »

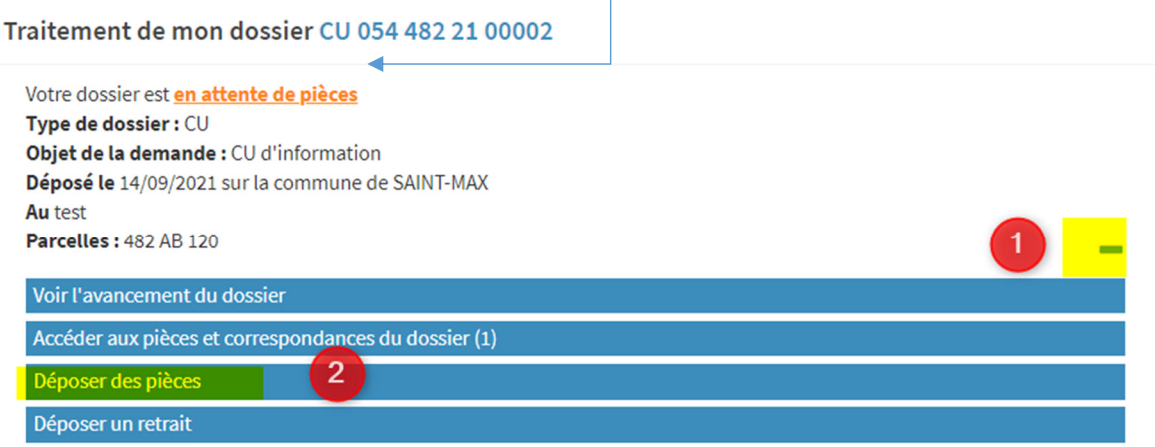

Les pièces souhaitées apparaissent et vous pouvez ajouter des fichiers en cliquant sur « Ajouter un fichier » (1)

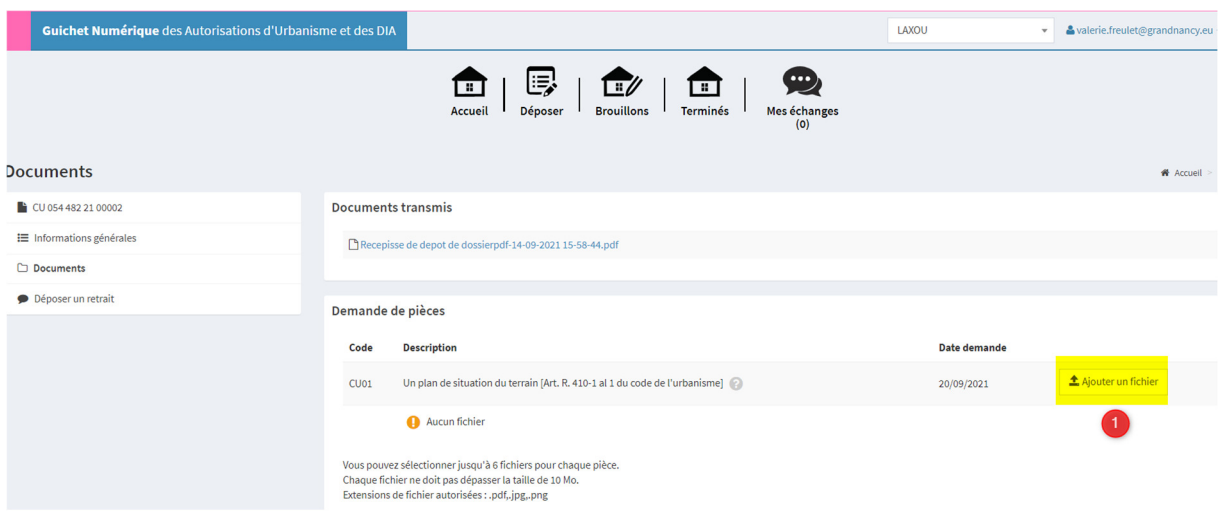

Puis « Déposer des pièces » (1)

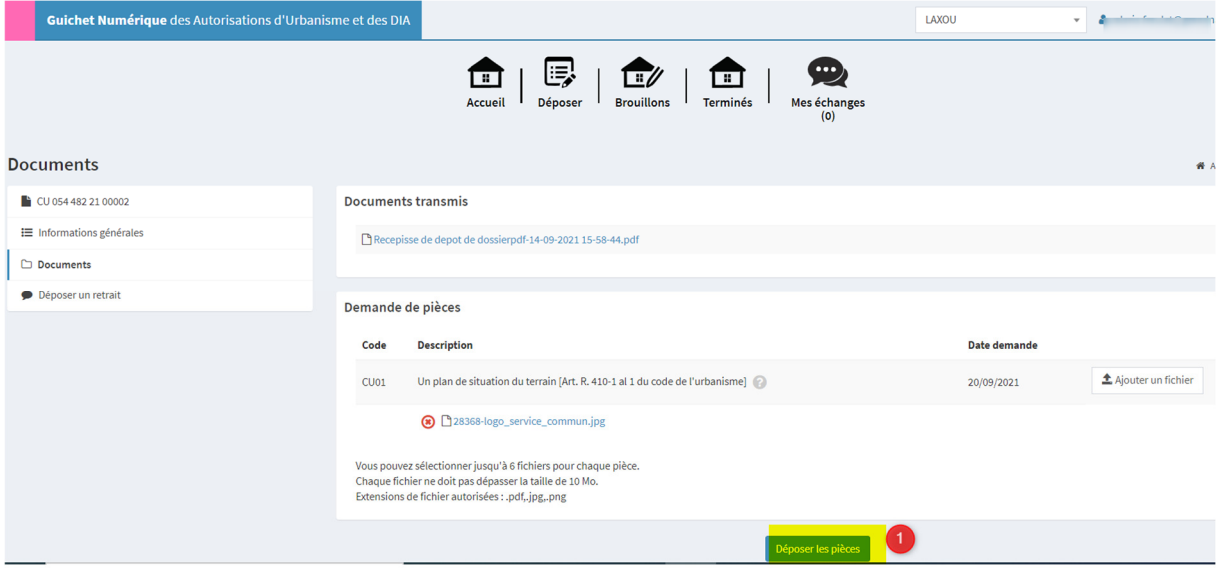

**Un message apparait en vert pour indiquer que les pièces ont bien été déposées.** 

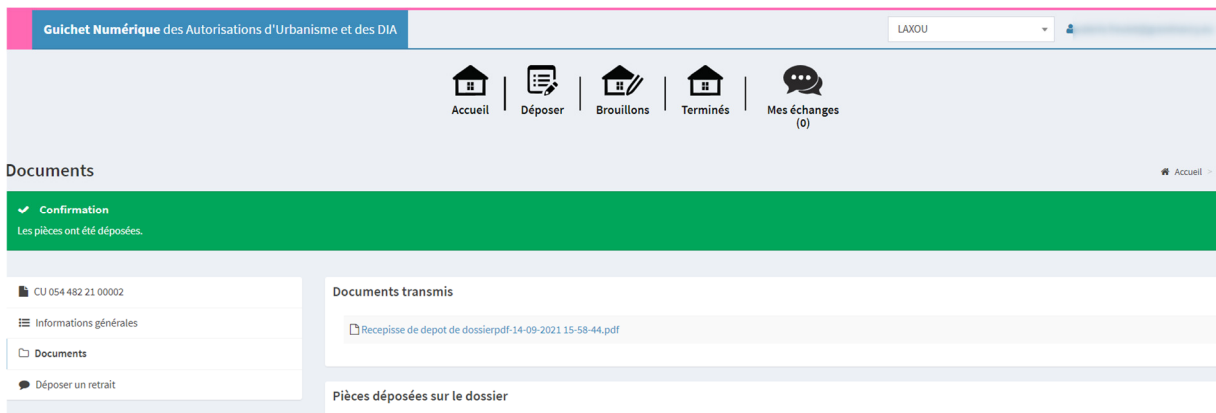

#### **4.4 Déposer un retrait**

Pour déposer un retrait, sur la page d'accueil, accédez à la vignette de votre dossier puis cliquez à droite sur « + » (1), puis « Déposer un retrait ».(2)

Traitement de mon dossier CU 054 482 21 00002

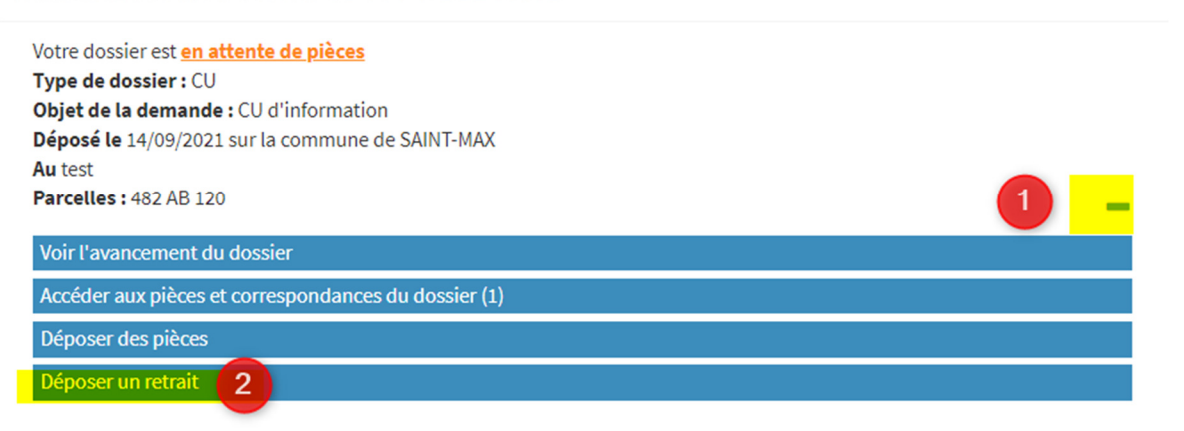

Compléter la raison du retrait et cliquez sur « Envoyer ».

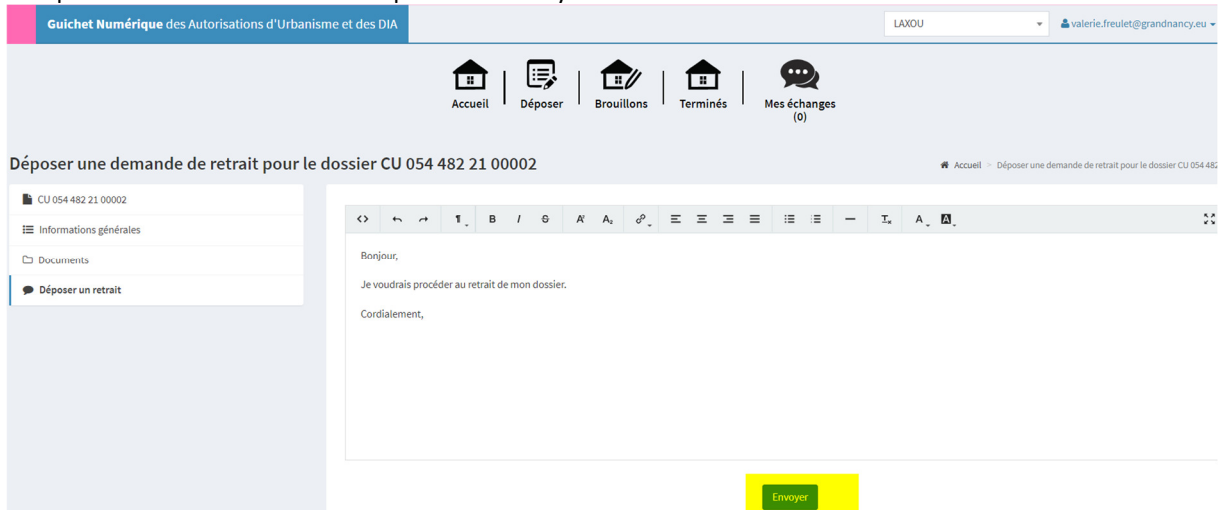

Vous retrouverez l'historique de vos demandes de retrait dans « Mes échanges ». Le bouton « Mes échanges » ne permet pas d'envoyer des mails directement à la Direction de l'Urbanisme de la commune.

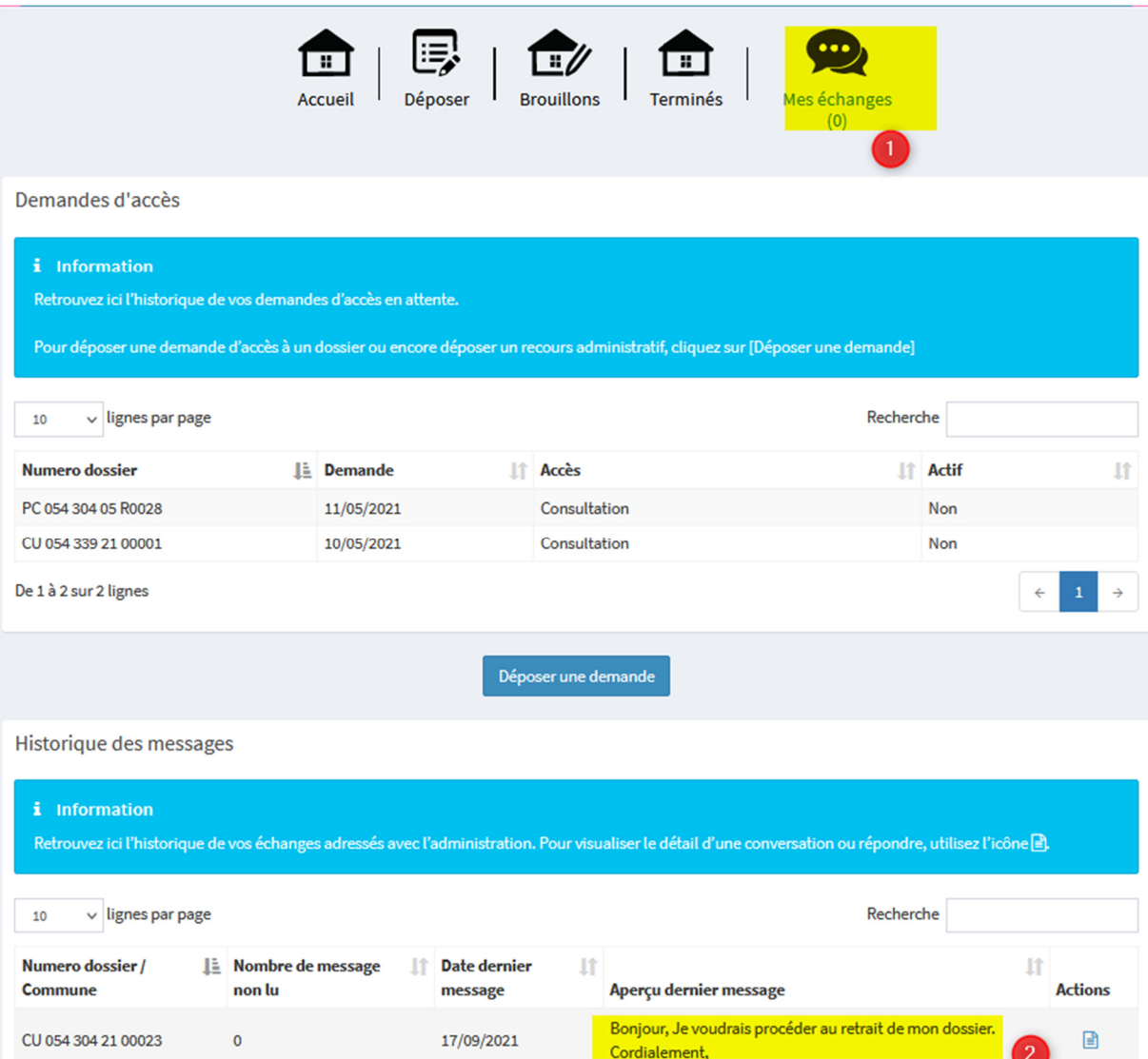

## **4.5 Dossiers terminés**

Une fois l'instruction terminée, le dossier apparait dans la liste « Terminés ».

Pour y accéder : cliquez sur le bouton « Terminés » (1) et sur les boutons à droite du dossiers (2) pour accéder au récapitulatif ainsi qu'aux documents.

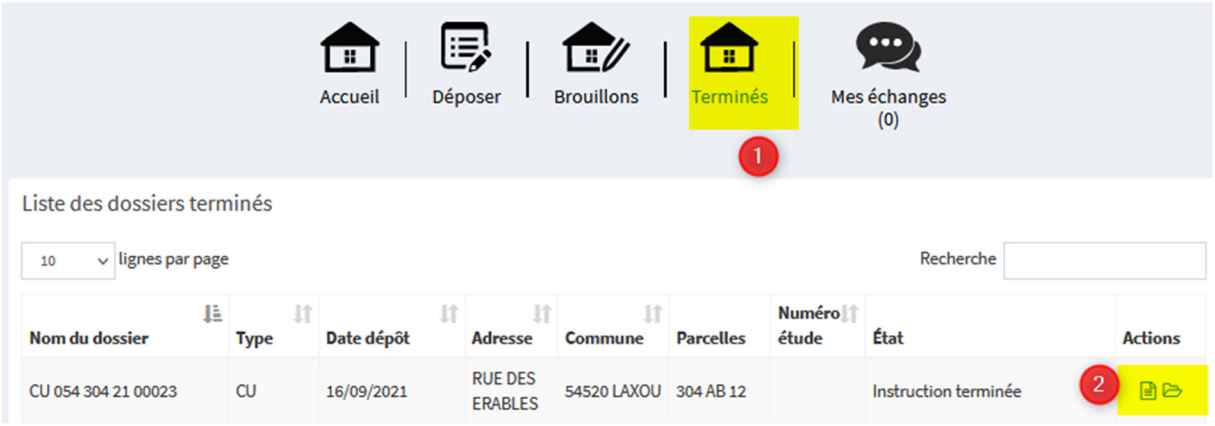